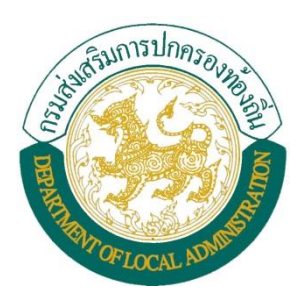

# **คู่มือการบันทึกแบบส ารวจ** เพื่อจัดทำข้อมูลโครงสร้างพื้นฐาน **(ถนน)**

### **วิธีบันทึกข้อมูล ถนนของ อปท. ในระบบข้อมูลกลางองค์กรปกครองส่วนท้องถิ่น (INFO)**

- 1. เข้าสู่หน้าเว็บไซต์กรมส่งเสริมการปกครองท้องถิ่น http://www.dla.go.th โดยเข้าไปในหัวข้อดังนี้
	- $(1)$  เมนู <u>ข้อมูลสารสนเทศ</u>
	- (2) เลือก ระบบข้อมูลกลางองค์กรปกครองส่วนท้องถิ่น

หรือเข้าระบบทาง URL http://info.dla.go.th ดังภาพ

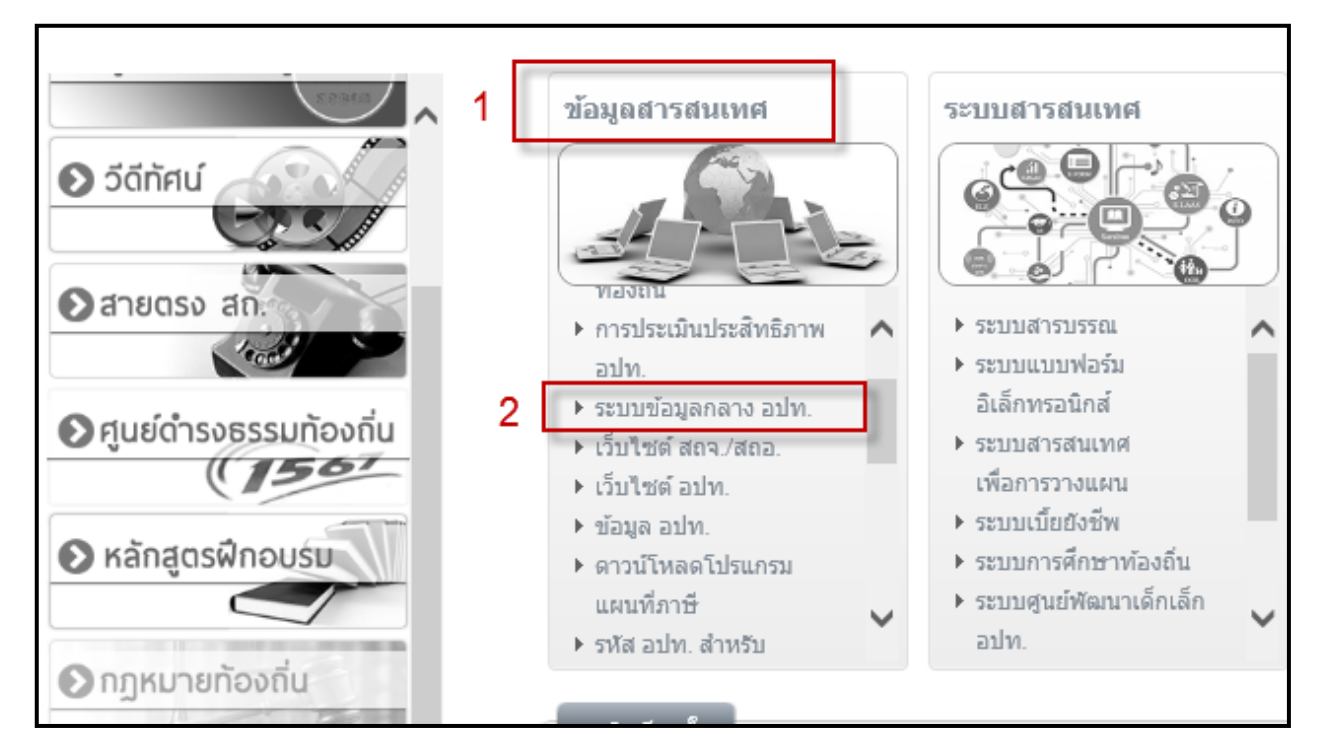

2. ทำการใส่ Username และ Password เพื่อเข้าสู่ระบบ ทำการคลิกปุ่ม Login เพื่อเข้าสู่ระบบ

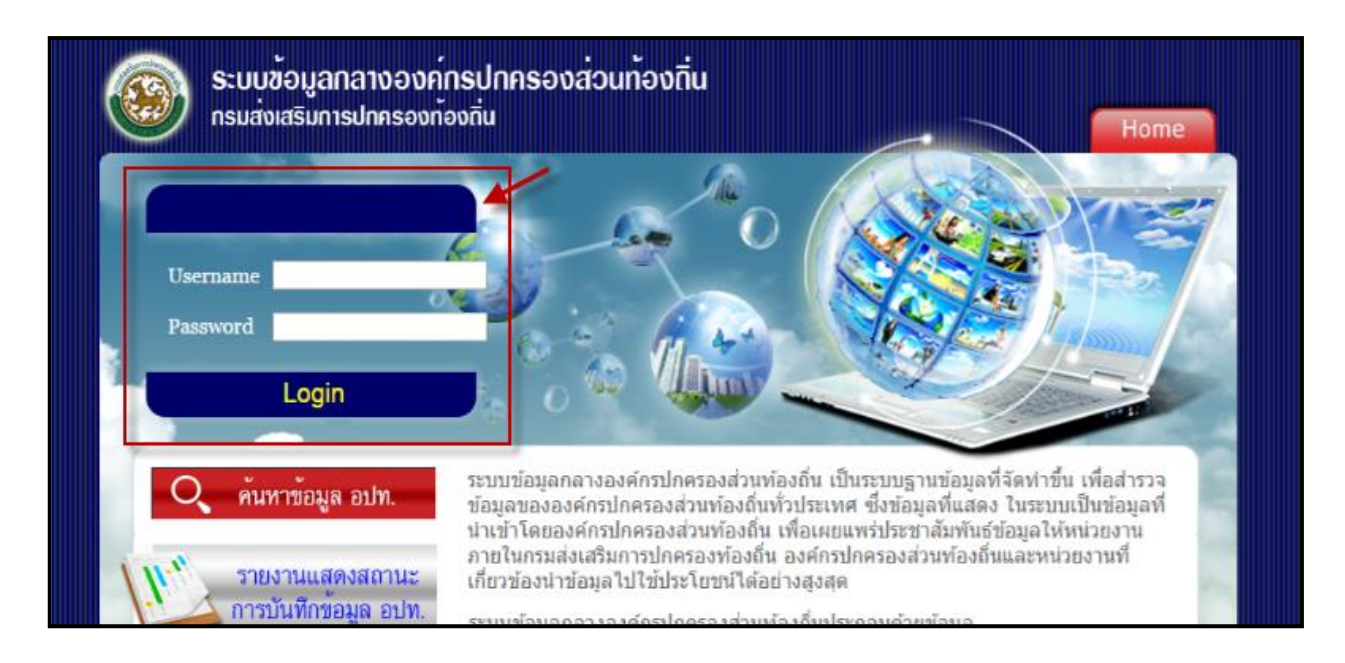

3. เมื่อ Login เข้ามาแล้วให้ตรวจสอบว่าเข้ารหัส และชื่อหน่วยงานที่ถูกต้องหรือไม่ โดยระบบจะแสดงชื่อผู้ใช้งาน แล้วกด เลือกเมนู ระบบถนน จากเมนูหลักด้านซ้ายมือ ดังภาพด้านล่าง

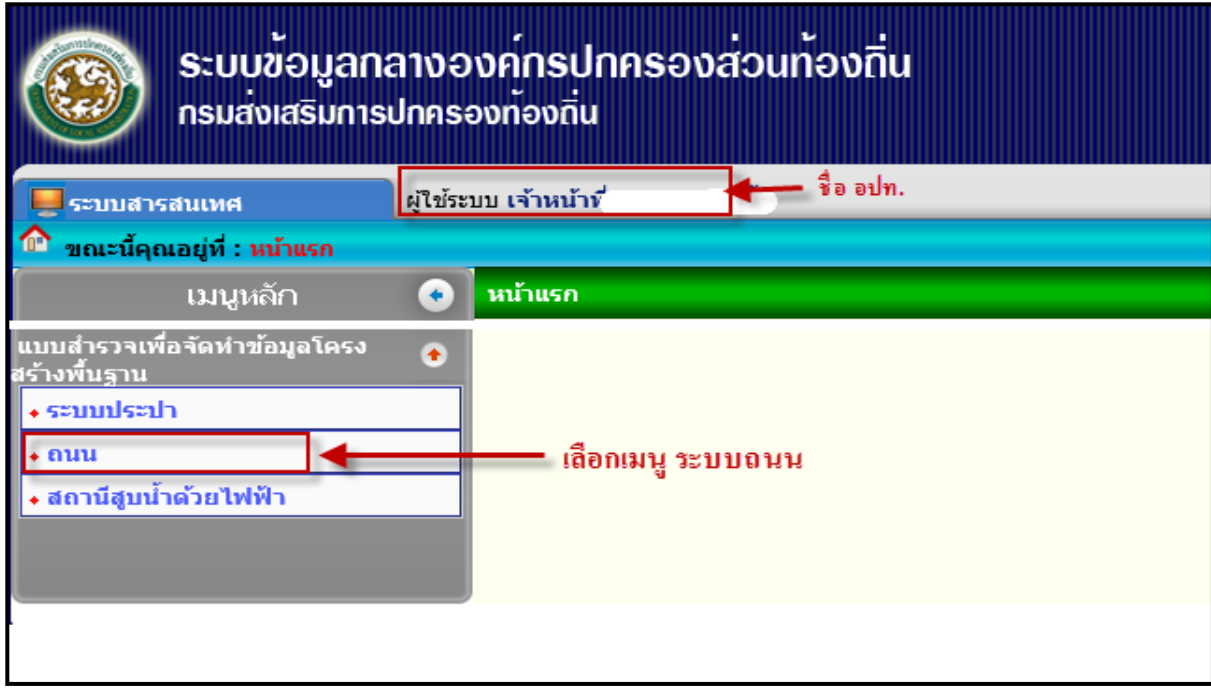

- 4. เมื่อคลิกเข้ามาระบบจะแสดงหน้าจอ แสดงการค้นหา และบันทึกข้อมูล ดังภาพด้านล่าง
	- 4.1 เมนู ค้นหา สามารถค้นหาข้อมูลได้ตามเงื่อนไข
	- 4.2 บันทึกข้อมูลใหม่ให้เลือกปุ่ม บันทึกข้อมูล เพื่อเพิ่มข้อมูลถนน

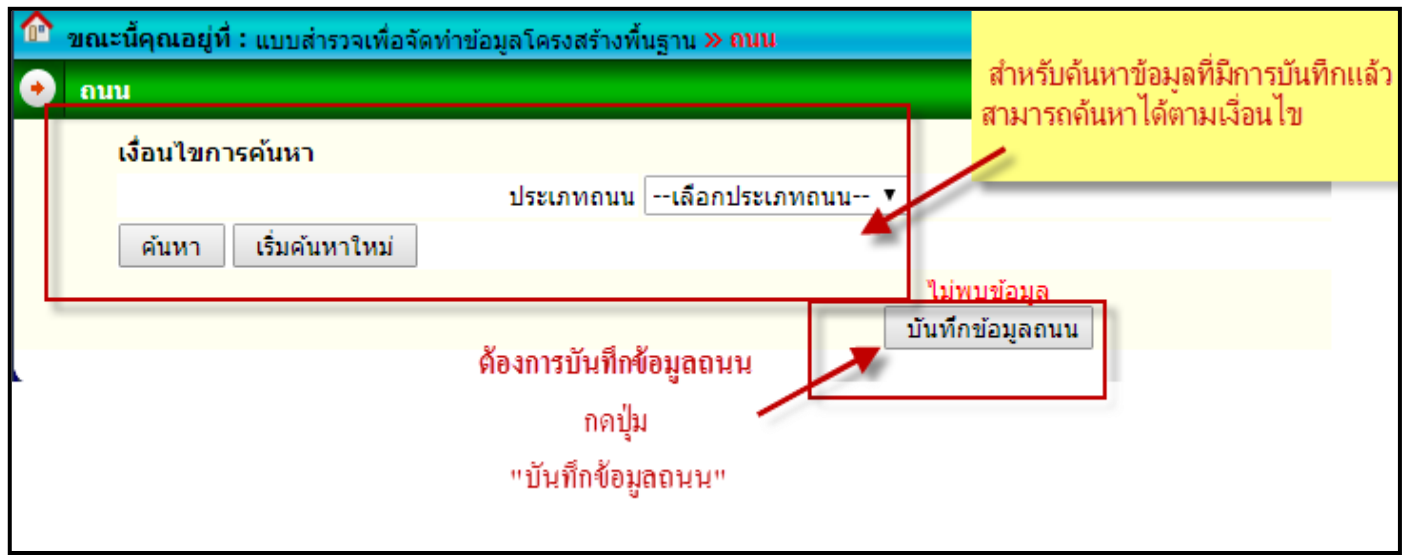

5. เพื่อทำการบันทึกข้อมูล ระบบจะแสดงข้อมูลดังภาพด้านล่าง ให้เลือก ประเภทถนน ว่าเป็นถนนของ อปท. หรือถนนที่ได้รับถ่าย โอน จากนั้นเลือกกดปุ่ม ถัดไป

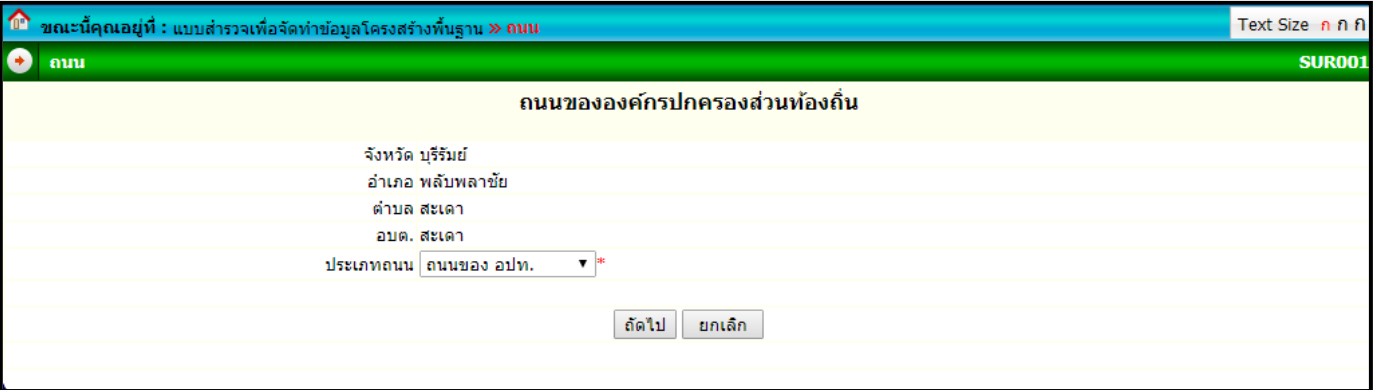

- 6. การเลือกประเภทถนน มี 2 กรณี ดังนี้
	- 6.1 ถนนของ อปท.
	- 6.2 ถนนที่ได้รับถ่ายโอน

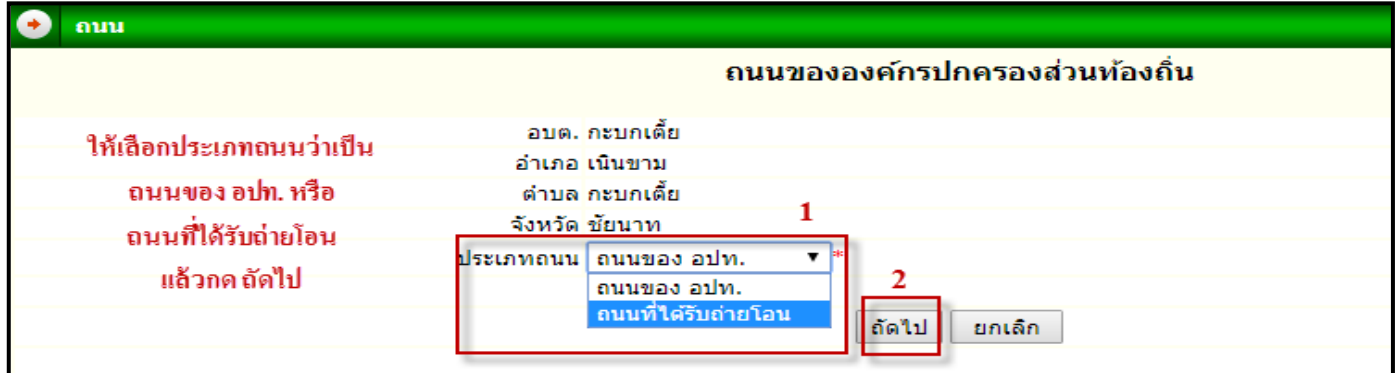

#### 6.1 กรณีเลือก "ถนนของ อปท." กดปุ่ม ถัดไป

6.1.1 ระบบจะแสดงหน้าจอดังภาพด้านล่าง ให้กรอกข้อมูลให้ครบถ้วน

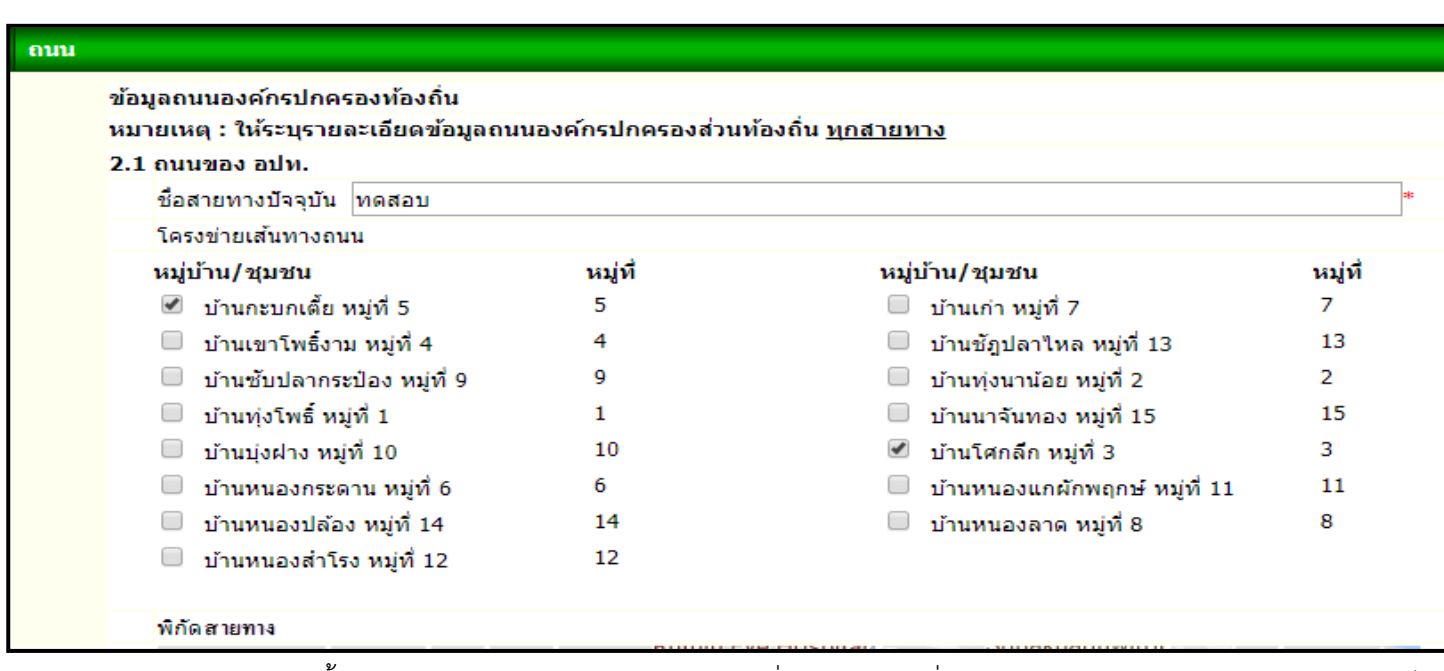

6.1.2 จากนั้นสามารถกดเลือกพิกัดสายทางบนแผนที่ โดยคลิกจุดเริ่มต้นการก่อสร้าง/ซ่อมสร้าง/ปรับปรุง คลิกไป ้ตามเส้นทางที่จะก่อสร้าง/ซ่อมสร้าง/ปรับปรุง จนถึงจุดสิ้นสุดโครงการ เมื่อคลิกจะแสดงเส้นสีดำตามที่ได้คลิกเลือก โดย คลิกไปตามระยะทางของโครงการ จากนั้นระบบจะแสดงพิกัดแบบละติจูด ลองติจูด ด้านล่างอัตโนมัติ(การแก้ไขการลาก แผนที่ "ปุ่มลบเส้นทาง" เอาไว้ใช้ในการลบเส้นทางที่ลากผิดพลาด "ปุ่มบวก และลบ" เอาไว้ใช้ย่อและขยายแผนที่)

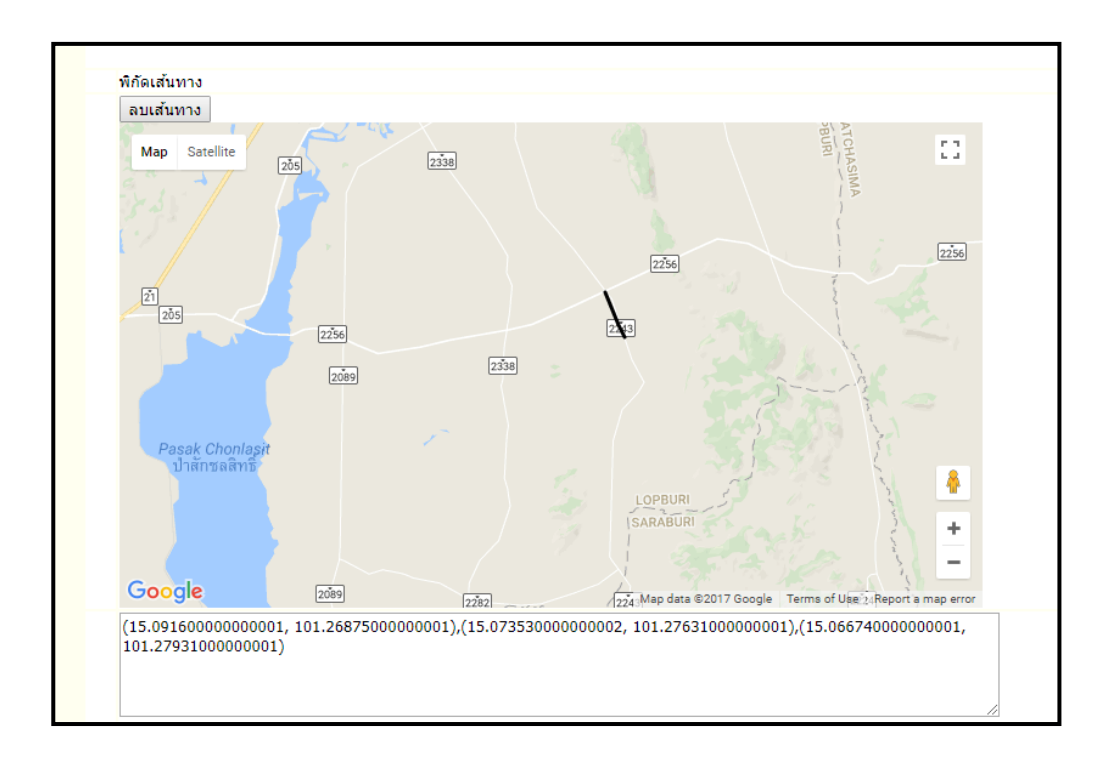

6.1.3 ทำการกรอกกข้อมูล ความกว้างเฉลี่ย (รวมไหล่ทาง) ของสายทางทั้งหมด และรายการอื่นๆ ลำดับถัดไป จนครบ และถูกต้อง ในส่วนข้อมูลแผนความต้องการขอรับการสนับสนุนงบประมาณจากกรมส่งเสริมการปกครองท้องถิ่น โดยจะมี 2 หัวข้อให้เลือกดังนี้

(1) มีความต้องการ

(2) ไม่มีความต้องการ เมื่อกดปุ่ม <u>ไม่มีความต้องการ</u> จากนั้นให้กดปุ่ม <u>ถัดไป</u> เพื่อทำการบันทึกข้อมูล

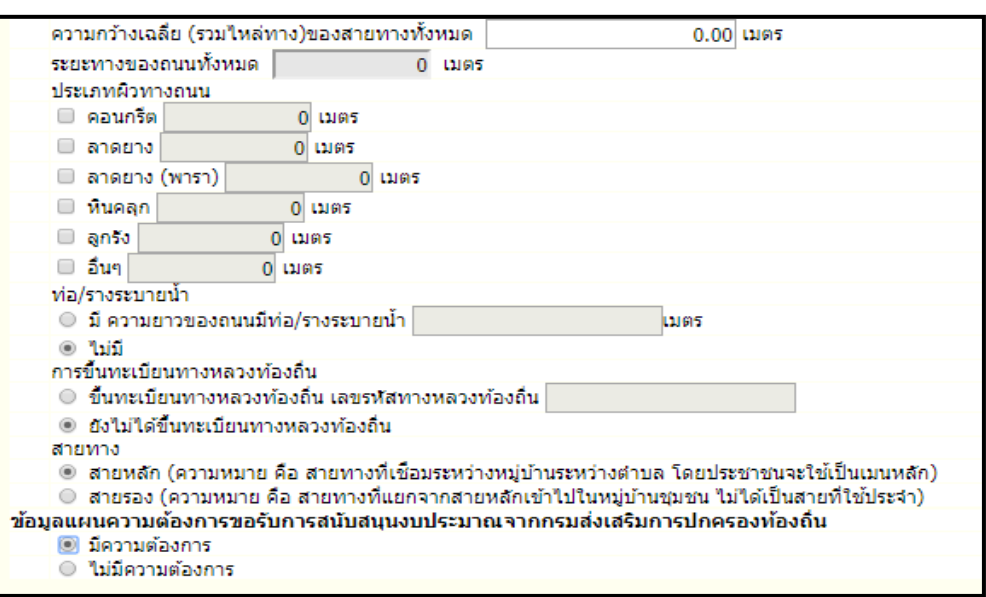

ในกรณีมีความต้องการ เมื่อกดปุ่ม <u>มีความต้องการ</u> และกดปุ่มถัดไป จากนั้นระบบก็จะเข้าสู่หน้ากรอกข้อมูล โดยกรอก ข้อมูลให้ถูกต้อง จนครบถ้วน และถูกต้อง จากนั้นทำการบันทึก

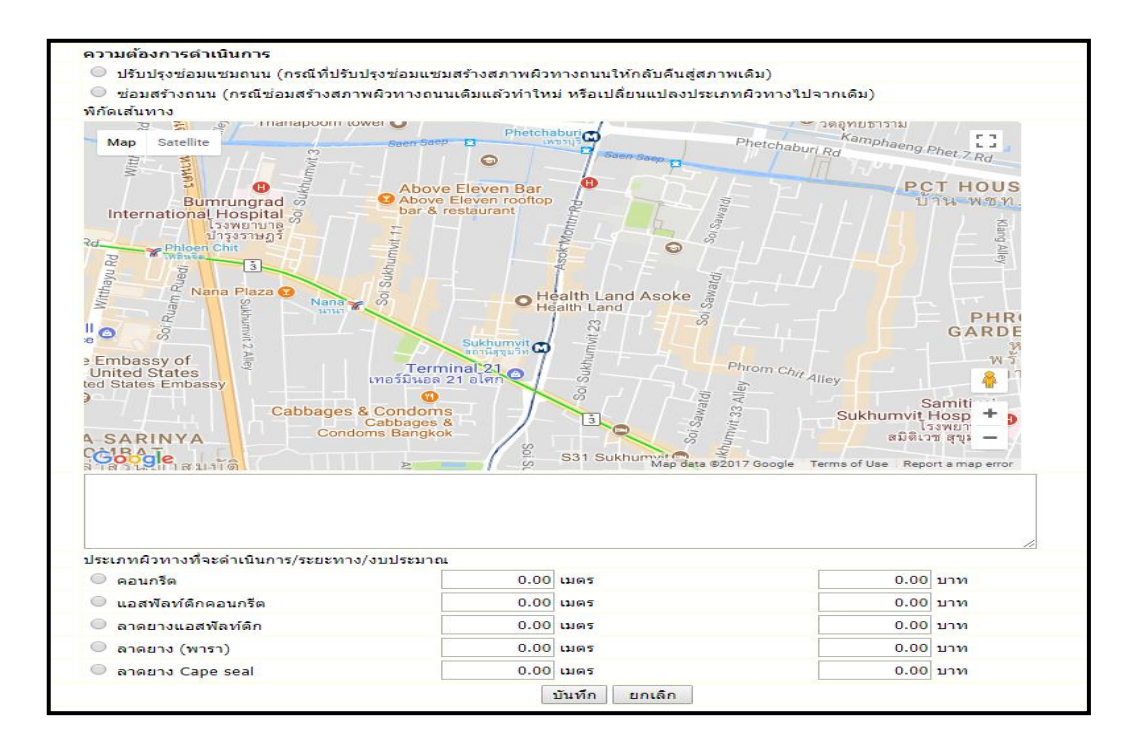

## 6.2 กรณีเลือก "ถนนที่ได้รับถ่ายโอน" กดปุ่ม ถัดไป

## 6.2.1 ระบบจะแสดงหน้าจอดังภาพด้านล่าง ให้กรอกข้อมูลให้ครบถ้วน

![](_page_6_Picture_12.jpeg)

6.2.2 จากนั้นสามารถกดเลือกพิกัดสายทางบนแผนที่ โดยคลิกจุดเริ่มต้นการก่อสร้าง/ซ่อมสร้าง/ปรับปรุง คลิกไป ตามเส้นทางที่จะก่อสร้าง/ซ่อมสร้าง/ปรับปรุง จนถึงจุดสิ้นสุดโครงการ เมื่อคลิกจะแสดงเส้นสีดำตามที่ได้คลิกเลือก โดย คลิกไปตามระยะทางของโครงการ จากนั้นระบบจะแสดงพิกัดแบบละติจูด ลองติจูด ด้านล่างอัตโนมัติ(การแก้ไขการลาก แผนที่ "ปุ่มลบเส้นทาง" เอาไว้ใช้ในการลบเส้นทางที่ลากผิดพลาด "ปุ่มบวก และลบ" เอาไว้ใช้ย่อและขยายแผนที่)

![](_page_7_Figure_1.jpeg)

6.2.3 ท าการกรอกกข้อมูล ความกว้างเฉลี่ย (รวมไหล่ทาง) ของสายทางทั้งหมด ประเภทถนน และรายการอื่นๆ ล าดับถัดไป จนครบ และถูกต้อง ในส่วนข้อมูลแผนความต้องการขอรับการสนับสนุนงบประมาณจากกรมส่งเสริมการ ปกครองท้องถิ่น โดยจะมี 2 หัวข้อให้เลือกดังนี้

(1) มีความต้องการ

(2) ไม่มีความต้องการ เมื่อกดปุ่ม <u>ไม่มีความต้องการ</u> จากนั้นให้กดปุ่ม <u>ถัดไป</u> เพื่อทำการบันทึกข้อมูล

![](_page_8_Picture_98.jpeg)

ในกรณีมีความต้องการ เมื่อกดปุ่ม มีความต้องการ และกดปุ่มถัดไป จากนั้นระบบก็จะเข้าสู่หน้ากรอกข้อมูล โดยกรอก ข้อมูลให้ถูกต้อง จนครบถ้วน และถูกต้อง จากนั้นทำการบันทึก

![](_page_8_Figure_2.jpeg)

7. เมื่อทำการบันทึก จากนั้นระบบจะแสดงหน้าจอหลัก ซึ่ง สามารถ บันทึกข้อมูลเพิ่ม ดูข้อมูล แก้ไขข้อมูล ลบข้อมูล ได้ดังภาพ ด้านล่าง

![](_page_9_Picture_21.jpeg)

**หมายเหตุ**การกรอกวงเงินงบประมาณโครงการต้องอยู่ระหว่าง 500,000 – 9,999,999 บาท